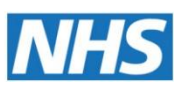

## Accessing full text journal articles outside of the library

The guide provides instructions on how to access the full text of online journal articles outside of the library. It is aimed at NHS staff who are members\* of Imperial College London Library.

## NHS Knowledge and Library Hub

The NHS Knowledge and Library Hub is your gateway to online resources provided by Health Education England.

- 1. Go to [library.nhs.uk/knowledgehub](https://library.nhs.uk/knowledgehub)
- 2. Click on *Start your search.*
- 3. Sign in with your OpenAthens account via the yellow band at the top of the screen. (If you do not have an OpenAthens account you can self-register at [openathens.nice.org.uk\)](https://openathens.nice.org.uk/)
- 4. Search for the article by title.
- 5. Beneath each result you will have an access link.
	- *Get PDF* and *Access item* provide instant access to the article.
	- *Request this item* takes you through to a pre-populated form to request the article from the library. We will then send the article to you via email. (NB: You must be a library member\* to use the request service)

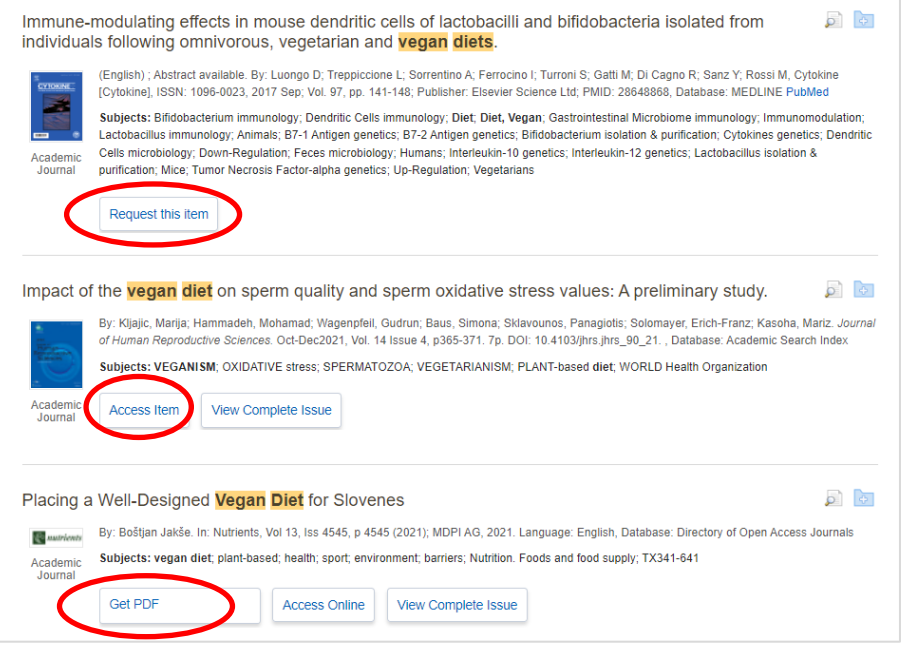

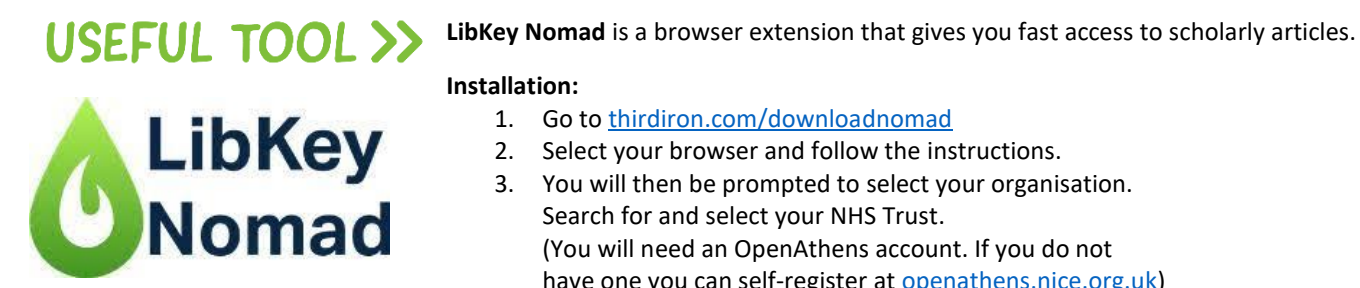

## **Installation:**

- 1. Go t[o thirdiron.com/downloadnomad](https://thirdiron.com/downloadnomad)
- 2. Select your browser and follow the instructions.
- 3. You will then be prompted to select your organisation. Search for and select your NHS Trust. (You will need an OpenAthens account. If you do not have one you can self-register at **openathens.nice.org.uk**)

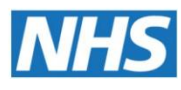

## Library Search

If you are unable to find an article via the NHS Knowledge and Library Hub, you can request it via Library Search. You must be a library member\* to use the request service.

- 1. Go to [library-search.imperial.ac.uk](https://library-search.imperial.ac.uk/)
- 2. Search for the article by title.
- 3. If the article appears in the results, click on it (if not, go to step 6).
- 4. Click on the *NHS staff or student request* button.

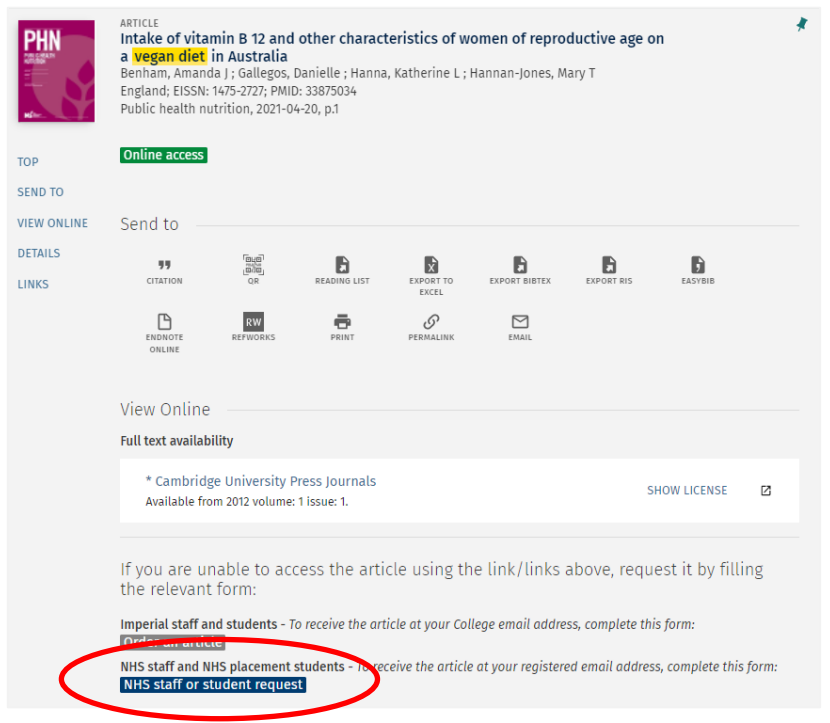

- 5. Enter your Library username or barcode\* and complete the form. We will then send the article to you via email.
- 6. If the article does not appear in the results, click on *Order a book or article* at the top of the page.

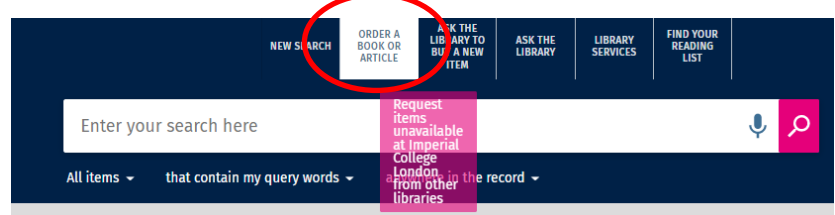

- 7. Click on *Journal article.*
- 8. Enter your Library username or barcode\* and complete the form. If you add the ISSN you will receive the article more quickly. We will then send the article to you via email.

\* Join the library at [imperial.ac.uk/library/use-the-library/membership/nhs.](https://www.imperial.ac.uk/admin-services/library/use-the-library/membership/nhs/) If you have forgotten your details, contact your library via [imperial.ac.uk/library/use-the-library/our-libraries.](https://www.imperial.ac.uk/admin-services/library/use-the-library/our-libraries/)

If you have an honorary contract with the College this guide is not for you. Please visit [imperial.ac.uk/library/find-books-articles-and-more/passwords-and-working-off-site](https://www.imperial.ac.uk/admin-services/library/find-books-articles-and-more/passwords-and-working-off-site/) instead.